# 在MacBook上收集無線資料包捕獲

### 目錄

簡介 必要條件 需求 採用元件 背景資訊 設定 選項A:使用無線診斷配置PCAP 選項B:使用Airtool配置PCAP 選項C.使用Wireshark配置PCAP 驗證 疑難排解 相關資訊

## 簡介

本文說明如何在MacBook上使用本機工具Wireless Diagnostics和第三方應用程式(例如Airtool和 Wireshark)收集無線資料包捕獲(PCAP),以便進行故障排除和分析。

## 必要條件

### 需求

思科建議您瞭解以下主題:

- Cisco無線LAN控制器(WLC)AireOS或Cisco IOS®-XE
- 802.11標準中的基本知識

### 採用元件

本文中的資訊係根據以下軟體和硬體版本:

- Apple MacBook,帶macOS版本10.14.X或更高版本
- Apple無線診斷工具
- Airtool 1.9或更高版本
- Wireshark 3.X或更高版本
- 思科存取點(AP)2802

本文中的資訊是根據特定實驗室環境內的裝置所建立。文中使用到的所有裝置皆從已清除(預設 )的組態來啟動。如果您的網路運作中,請確保您瞭解任何指令可能造成的影響。

## 背景資訊

需要考慮的事項:

- •建議將Macbook用作無線嗅探器以靠近AP和目標裝置。
- 確保您知道哪個802.11通道和寬度、客戶端裝置和AP使用。
- 可以在以下位置找到通道和寬度: Cisco IOS®-XE Web圖形使用者介面(GUI)在**Configuration** > Wireless > 5GHz or 2.4GHz > Select an AP > Channel and WidthAireOS Web GUI(在 Wireless > Access Points > 802.11a/n/ac(5GHz)或802.11 b/g/n(2.4GHz)>選擇一個AP >通道 和寬度

### 設定

### 選項A:使用無線診斷配置PCAP

步驟1.啟動Wireless Diagnostics Tool。

按住鍵盤上的ALT/Option鍵,然後按一下右上角的Wi-Fi圖示,如下圖所示。

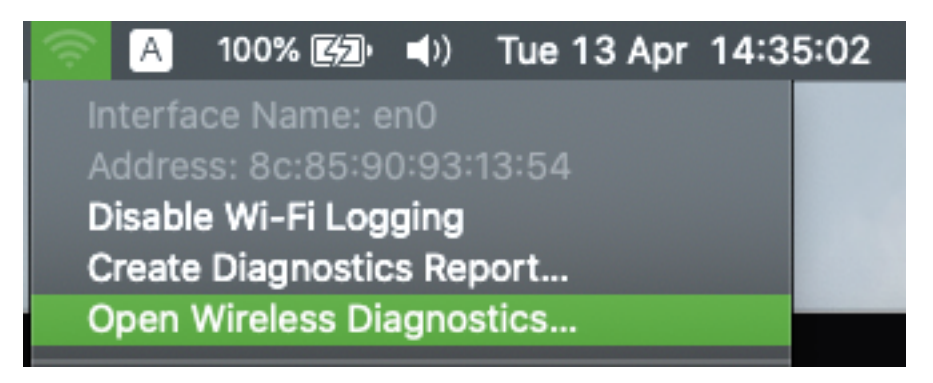

步驟2.開啟監聽器工具。

從選單欄上的「Wireless Diagnostic Tool(無線診斷工具)」中選擇「Window」選單,然後選擇「 Sniffer」或使用鍵盤快捷鍵,同時按ALT + Command + 6 鍵,如下圖所示。

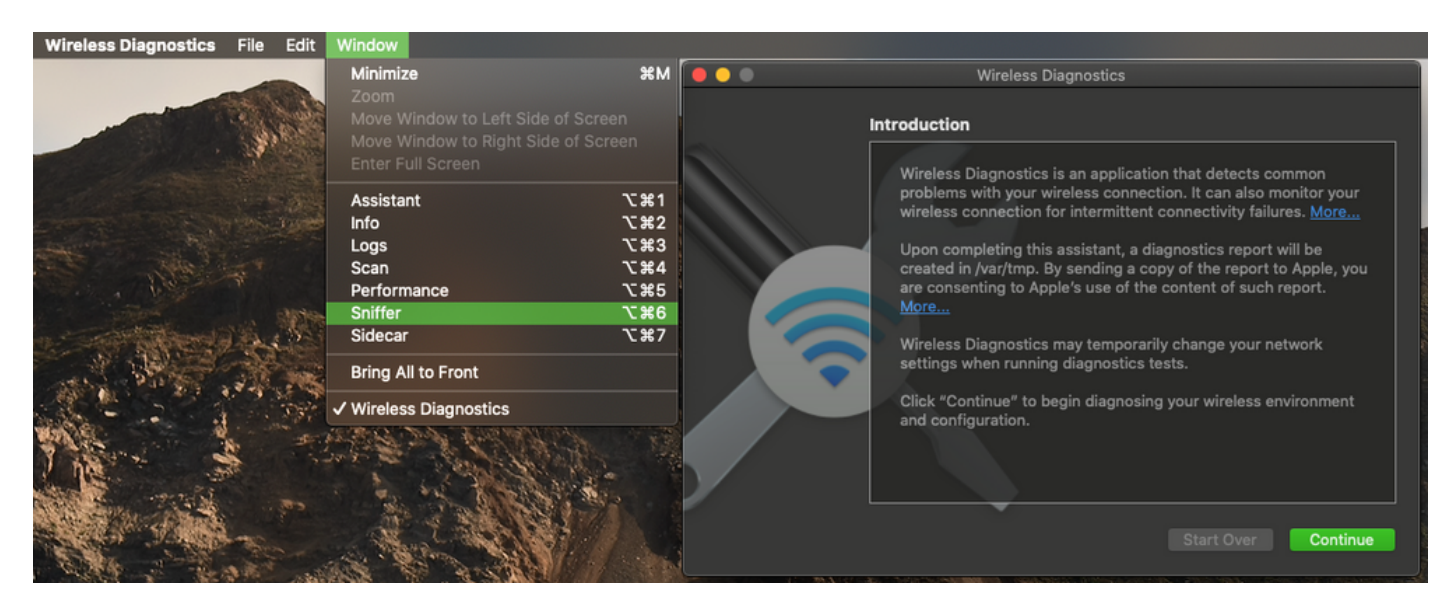

步驟3.選擇目標裝置和AP使用的Channel和Width,如下圖所示。

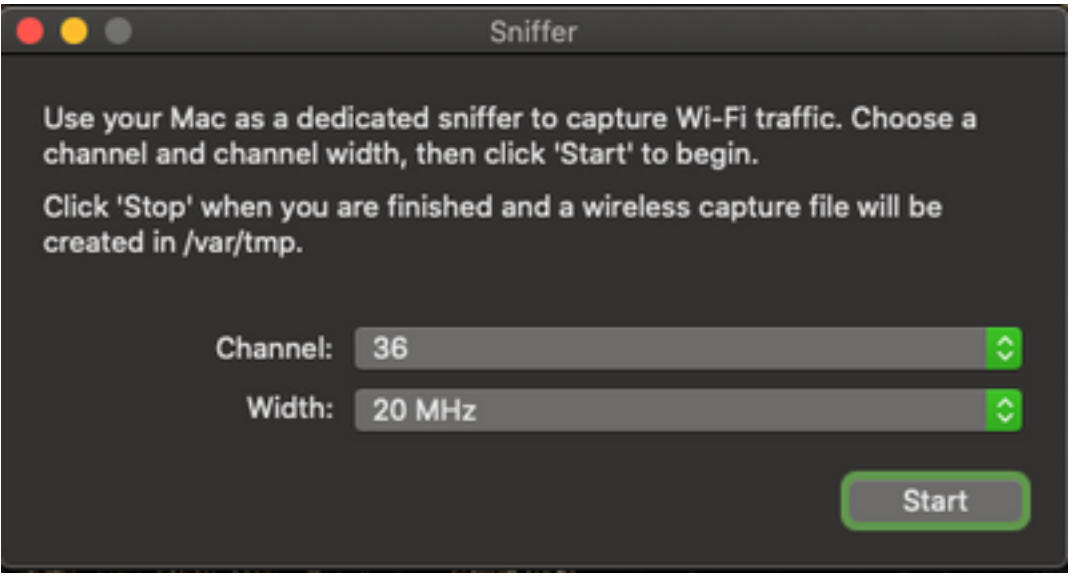

步驟4.按一下「Start」。

此操作將無線介面卡置於監控模式,它不能用於將裝置連線到無線LAN(WLAN),如下圖所示。

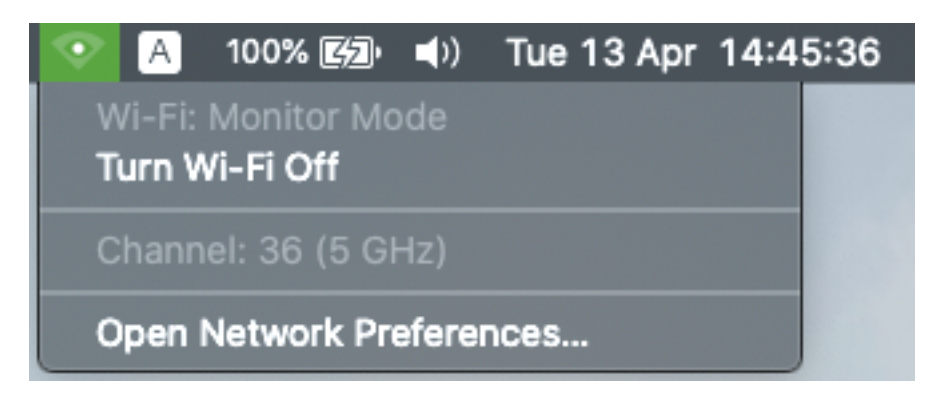

步驟5.等待一段時間以收集所需的資訊,然後按一下停止。

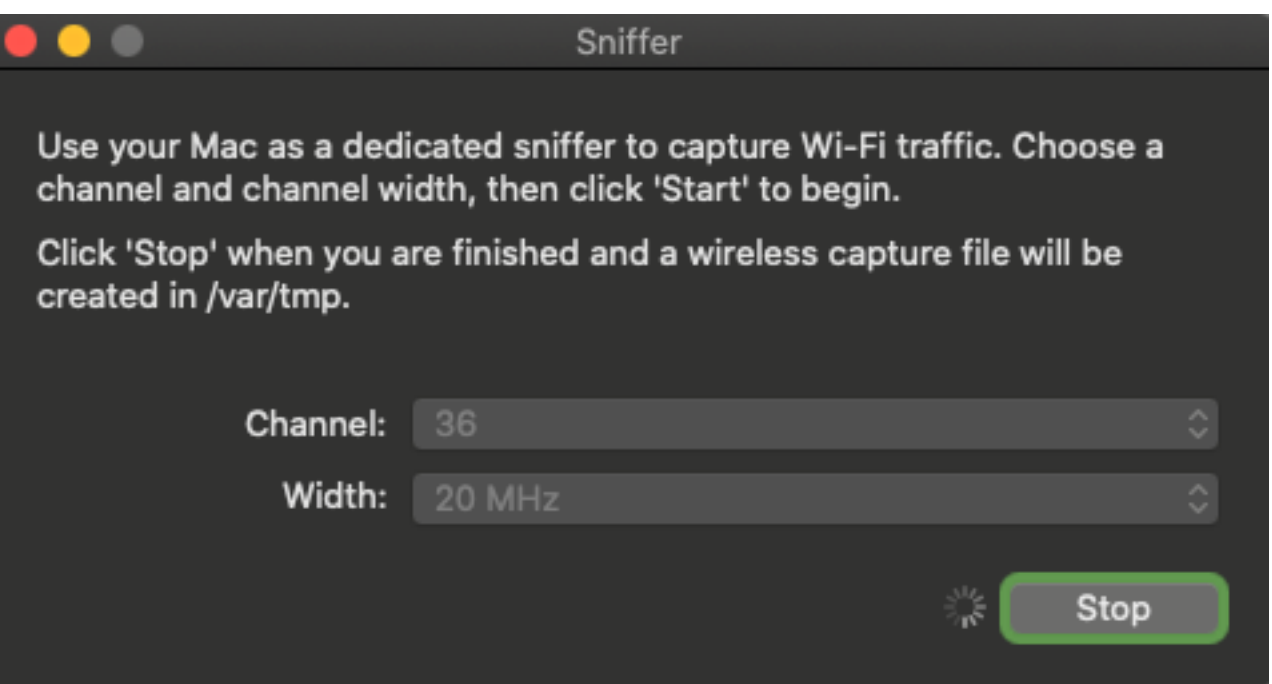

提示:如果WLAN使用加密(例如預共用金鑰(PSK)),請確保擷取會擷取AP和所需使用者端之 間的四次握手。如果OTA PCAP在裝置與WLAN關聯之前啟動,或者如果客戶端在捕獲運行時 被取消身份驗證並重新身份驗證,則可以完成此操作。

步驟6.檔案位於Desktop資料夾或路徑/var/tmp/(可能因MacBook運行的macOS版本而異)。

1.在MacBook上啟動Finder應用程式,如下圖所示。

2.從Finder中選擇「轉到」選單。

3.選擇Desktop Folder或Go to Folder, 然後鍵入目標路徑。

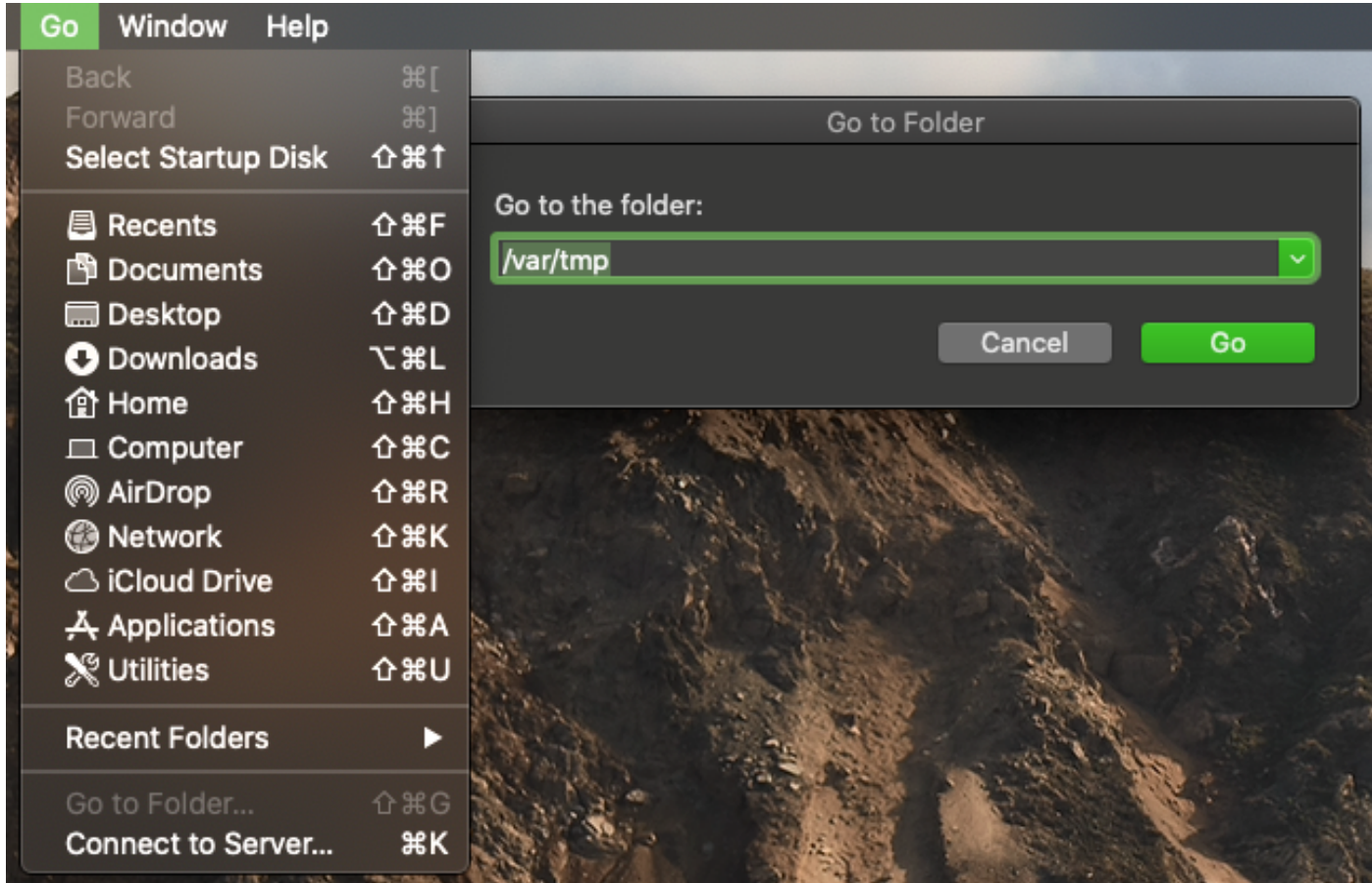

#### 將顯示目標資料夾。

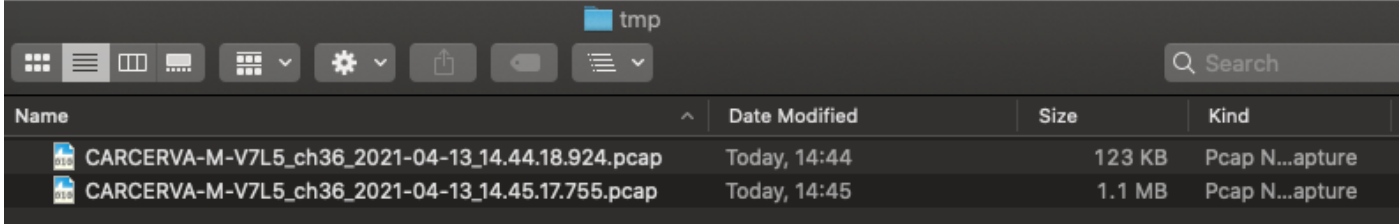

### 選項B:使用Airtool配置PCAP

步驟1.安裝第三方Airtool<mark>應用</mark>程式。

步驟2.啟動工具。

啟動後,Airtool可在macOS選單欄中位於右上角,如下圖所示。

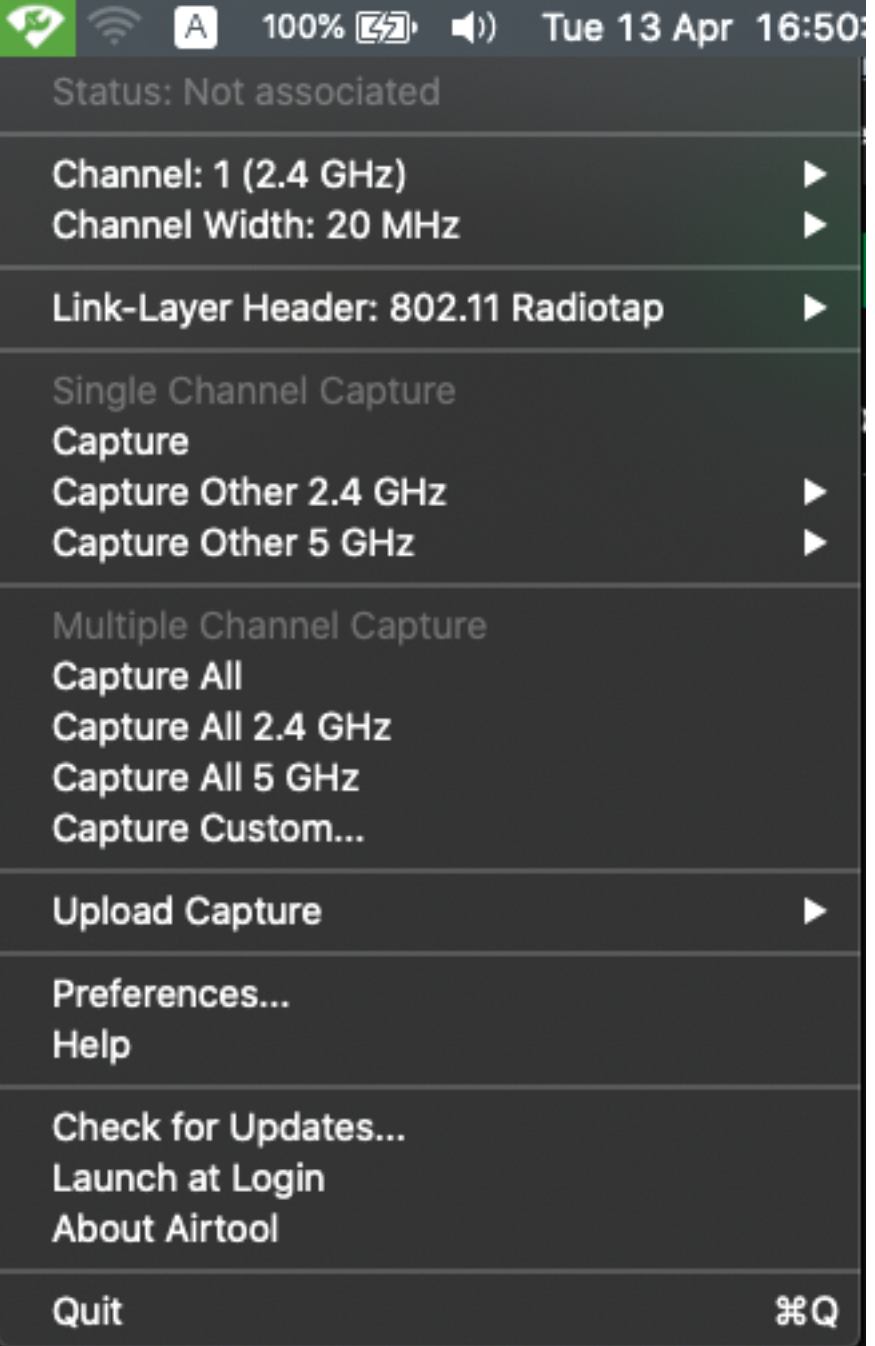

步驟3.選擇目標裝置和AP使用的Channel和Width(此操作將啟動PCAP),如下圖所示。

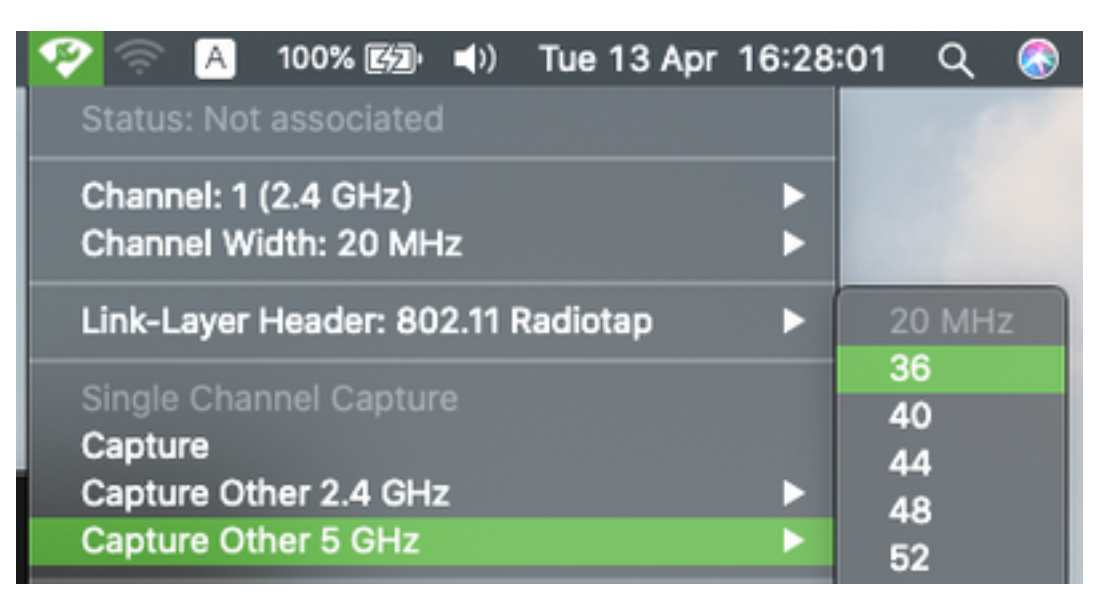

步驟4.等待一段時間以收集所需的資訊,然後按一下「Stop」,如下圖所示。

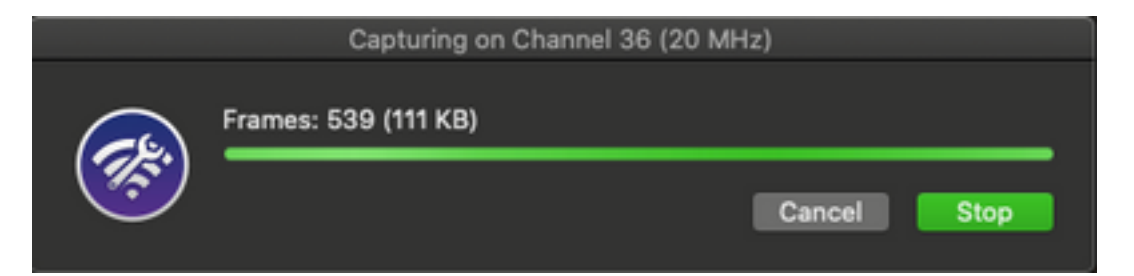

提示:如果WLAN使用加密(例如預共用金鑰(PSK)),請確保擷取會擷取AP和所需使用者端之 間的四次握手。如果OTA PCAP在裝置與WLAN關聯之前啟動,或者如果客戶端在捕獲運行時 被取消身份驗證並重新身份驗證,則可以完成此操作。

步驟5.檔案位於Desktop資料夾中。

#### 選項C.使用Wireshark配置PCAP

步驟1.安[裝Wireshark。](http://www.wireshark.org)

步驟2.啟動應用程式,如下圖所示。

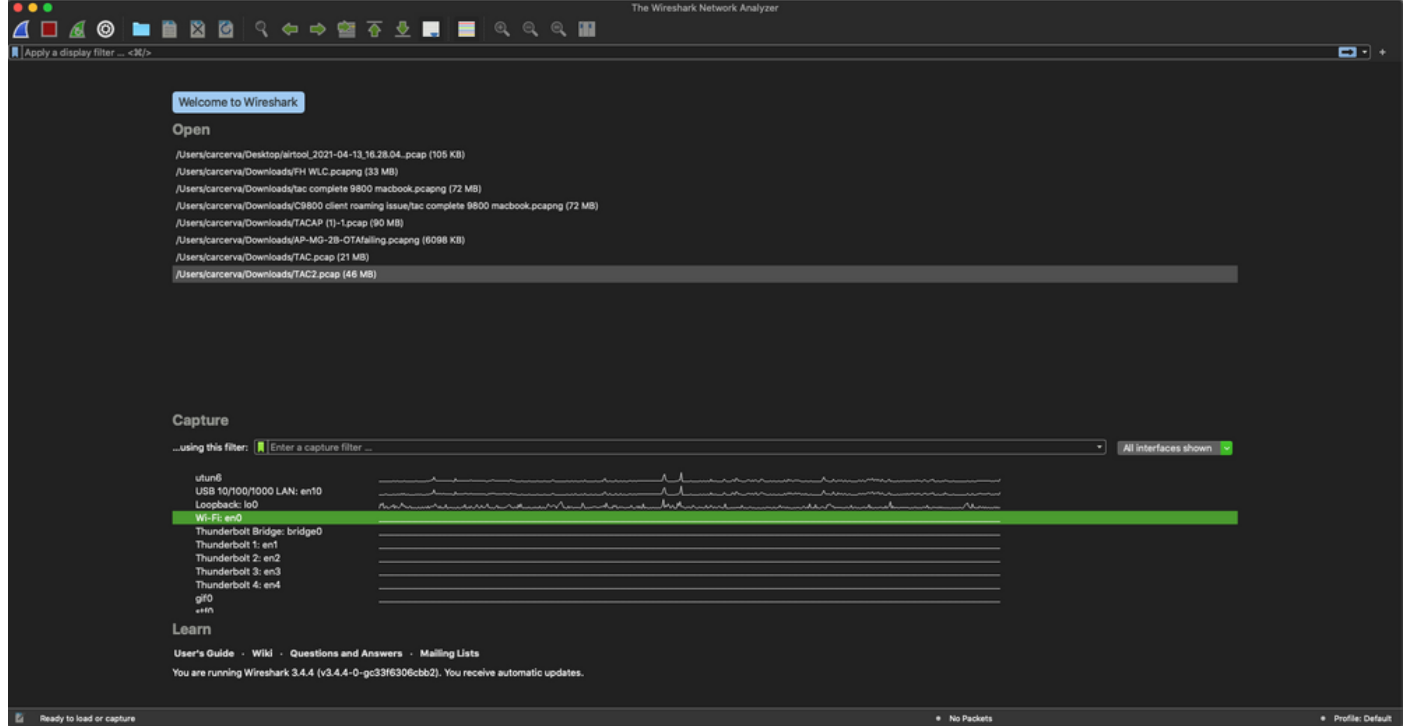

步驟3.從選單欄中選擇Capture選單,然後選擇Options,如下圖所示。

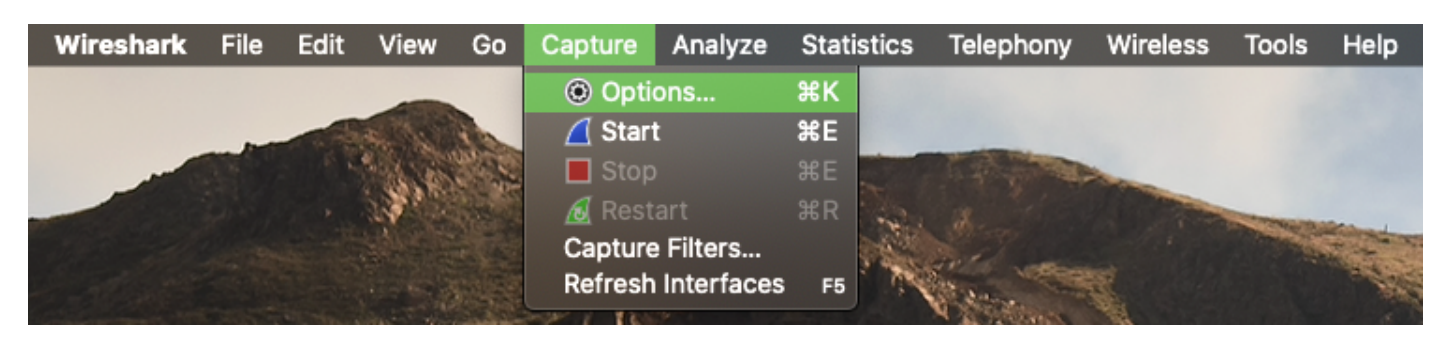

#### 此操作將開啟一個彈出視窗,如下圖所示。

| - | Interface<br><b>MAMIN</b>                                                                                        | <b>Traffic</b>                        | Link-layer Header<br>المسلمان المسا |                      |         | Promisci   Snaplen (B)   Buffer (MB)   Monitor |                          |
|---|----------------------------------------------------------------------------------------------------|---------------------------------------|-------------------------------------|----------------------|---------|------------------------------------------------|--------------------------|
|   | $\blacktriangleright$ utun4                                                                                      |                                       | <b>BSD loopback</b>                 | $\blacktriangledown$ | default | $\overline{2}$                                 |                          |
|   | $\blacktriangleright$ utun5                                                                                      |                                       | <b>BSD loopback</b>                 | ᢦ                    | default | $\overline{2}$                                 | -                        |
| ► | utun6                                                                                                    | h www.www.www.BSD loopback            |                                     | ⊽                    | default | $\overline{2}$                                 | $\overline{\phantom{a}}$ |
|   | USB 10/100/1000 LAN: en10                                                                                        | h www.www.www.Ethernet                |                                     | ⊽                    | default | $\overline{2}$                                 | $\overline{\phantom{a}}$ |
| ▶ | Loopback: Io0                                                                                                    | <i>Mumbundunkundwahn</i> BSD loopback |                                     | ⊽                    | default | $\overline{2}$                                 | $\overline{\phantom{a}}$ |
|   | Wi-Fi: en0                                                                                                    |                                       | Ethernet                            | ✓                    | default | $\overline{2}$                                 |                          |
|   | Thunderbolt Bridge: bridge0                                                                                      |                                       | Ethernet                            | ᢦ                    | default | $\overline{2}$                                 |                          |
|   | Thunderbolt 1: en1                                                                                               |                                       | Ethernet                            | ᢦ                    | default | $\overline{2}$                                 | $\overline{\phantom{a}}$ |
|   | Thunderbolt 2: en2                                                                                               |                                       | Ethernet                            | ✓                    | default | $\overline{2}$                                 | -                        |
|   | Thunderbolt 3: en3                                                                                               |                                       | Ethernet                            | ⊽                    | default | $\overline{2}$                                 |                          |
|   | V Enable promiscuous mode on all interfaces<br>Capture filter for selected interfaces:    Enter a capture filter |                                       |                                     | ۰                    |         | Manage Interfaces<br><b>Compile BPFs</b>       |                          |

步驟4.選擇Wi-Fi:en0(無線介面卡)並勾選介面右側的Monitor選項,如下圖所示。

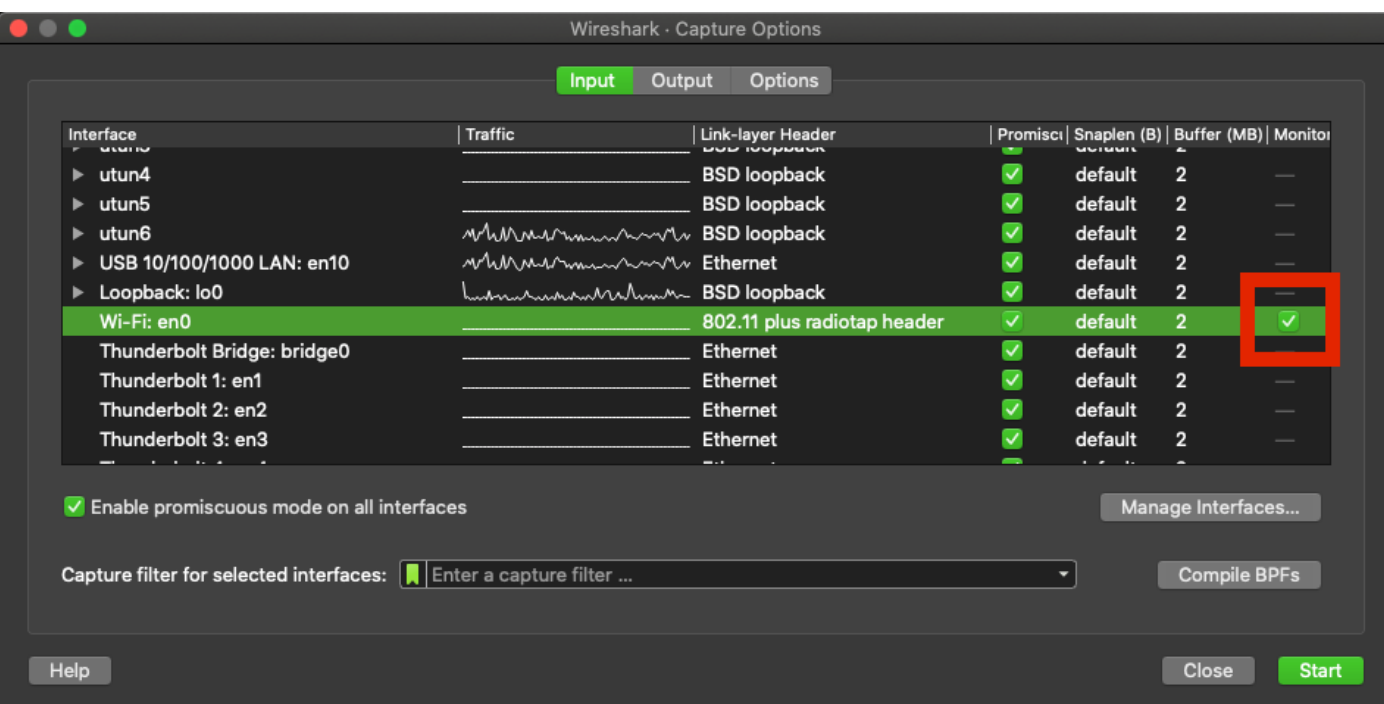

附註:在此方法中,Wireshark無法選擇要掃描的所需通道和寬度。通道和寬度是用監聽器工 具指定的,如本文檔所述。請參閱選項A。步驟3以變更它們。

#### 步驟5.選擇開始。

步驟6.等待一段時間以收集所需的資訊,然後從Wireshark中選擇Stop按鈕,如下圖所示。

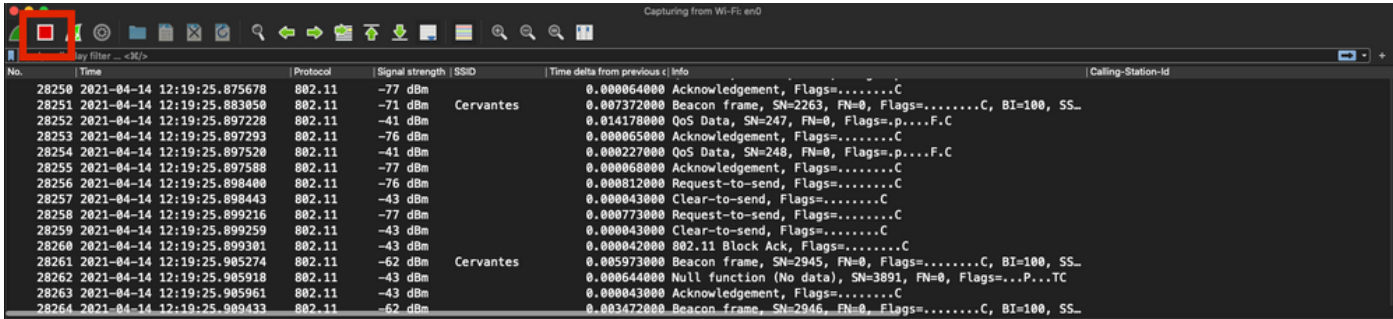

提示:如果WLAN使用加密(例如預共用金鑰(PSK)),請確保擷取會擷取AP和所需使用者端之 間的四次握手。如果OTA PCAP在裝置與WLAN關聯之前啟動,或者如果客戶端在捕獲運行時 被取消身份驗證並重新身份驗證,則可以完成此操作。

步驟7.儲存PCAP檔案。在Wireshark中按一下Save按鈕,如下圖所示。

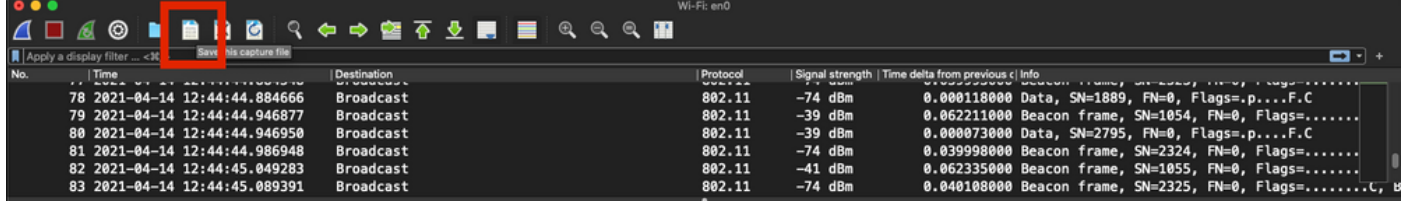

#### 選擇目標資料夾,如下圖所示。

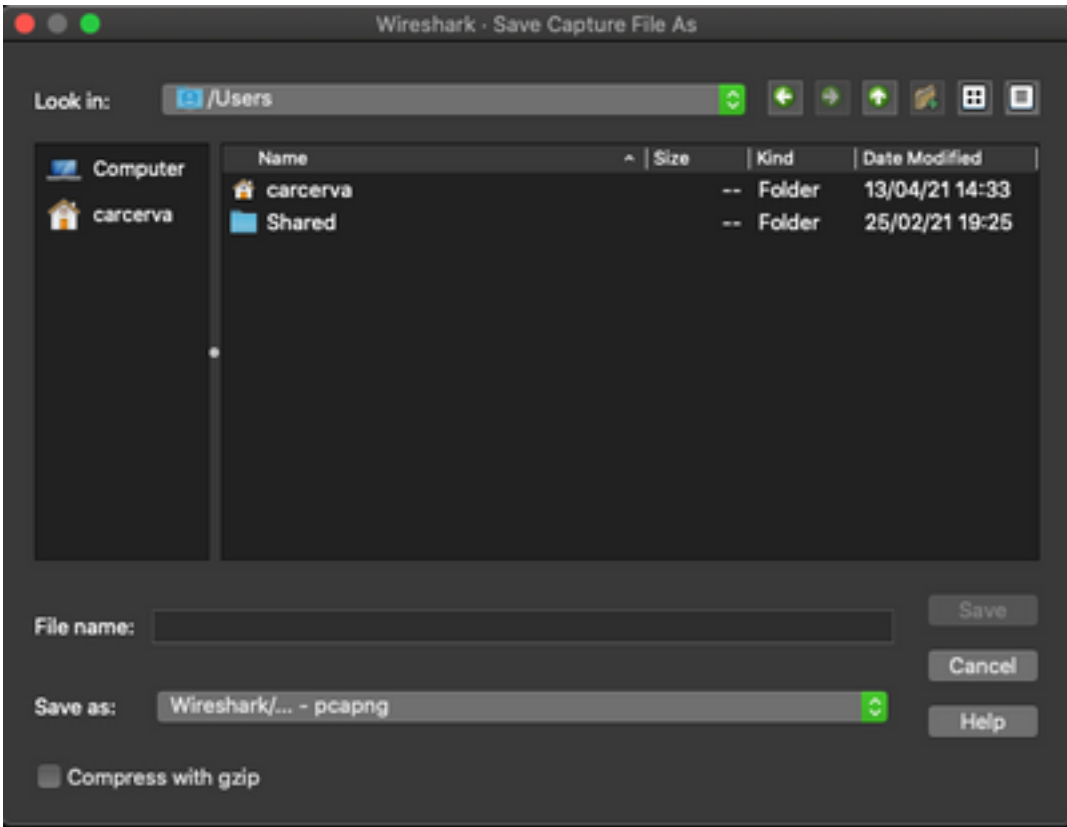

### 驗證

使用本節內容,確認您的組態是否正常運作。

使用Wireshark開啟捕獲並驗證802.11幀是否可見,如圖所示。

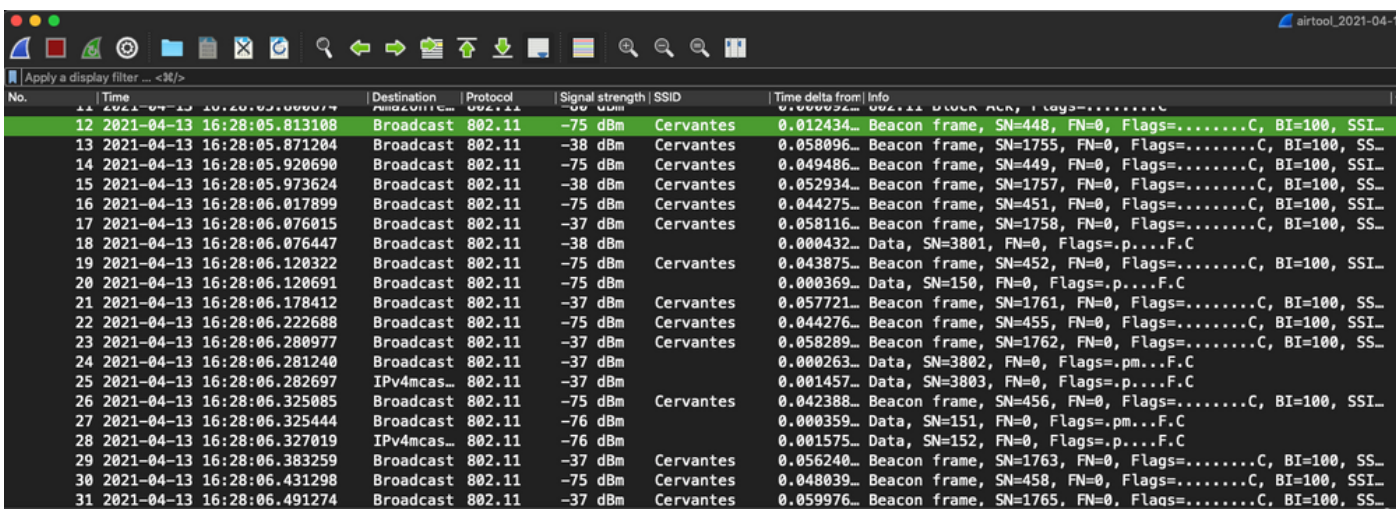

## 疑難排解

目前尚無適用於此組態的具體疑難排解資訊。

## 相關資訊

- [802.11 無線監聽的基礎知識](/content/en/us/support/docs/wireless-mobility/80211/200527-Fundamentals-of-802-11-Wireless-Sniffing.html)
- [技術支援與文件 Cisco Systems](http://www.cisco.com/cisco/web/support/index.html?referring_site=bodynav)